# *seeed*

## Grove - Thumb Joystick

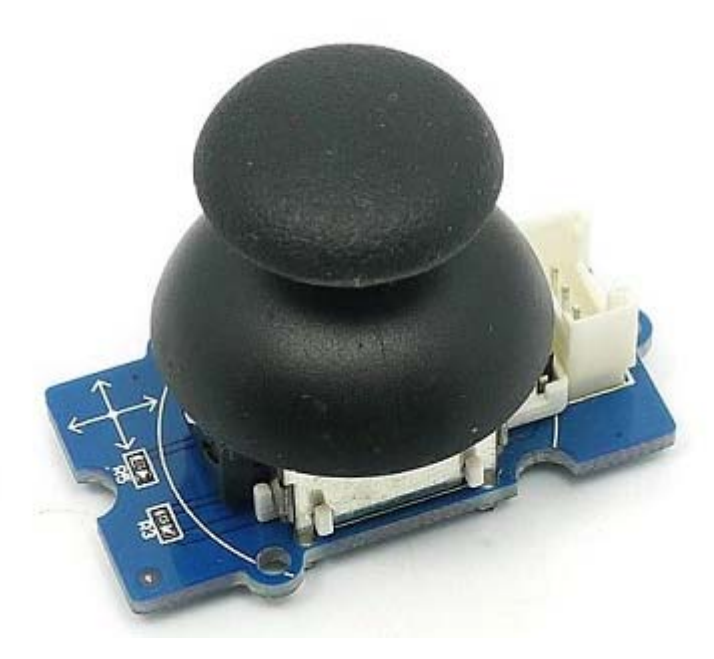

Grove - Thumb Joystick is a Grove compatible module which is very similar to the 'analog' joystick on PS2 (PlayStation 2) controllers. The X and Y axes are two ~10k potentiometers which control 2D movement by generating analog signals. The joystick also has a push button that could be used for special applications. When the module is in working mode, it will output two analog values, representing two directions. Compared to a normal joystick, its output values are restricted to a smaller range (i.e. 200~800), only when being pressed that the X value will be set to 1023 and the MCU can detect the action of pressing.

## **Version**

## **Specifications**

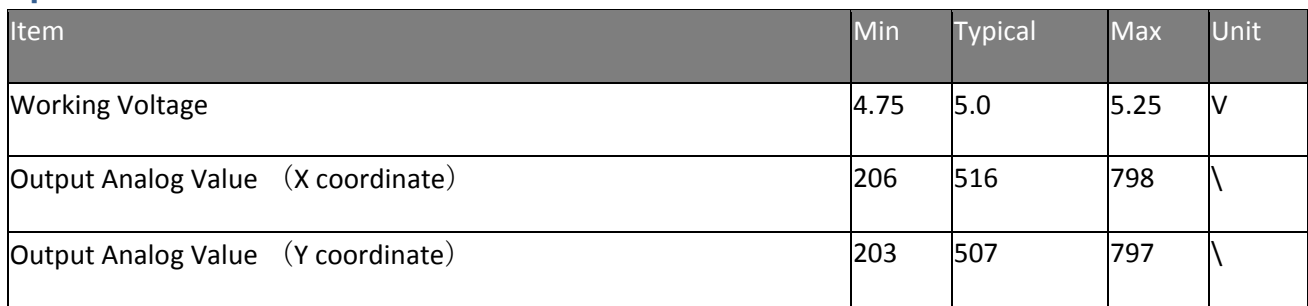

## **Tip**

More details about Grove modules please refer to Grove System

## **Platforms Supported**

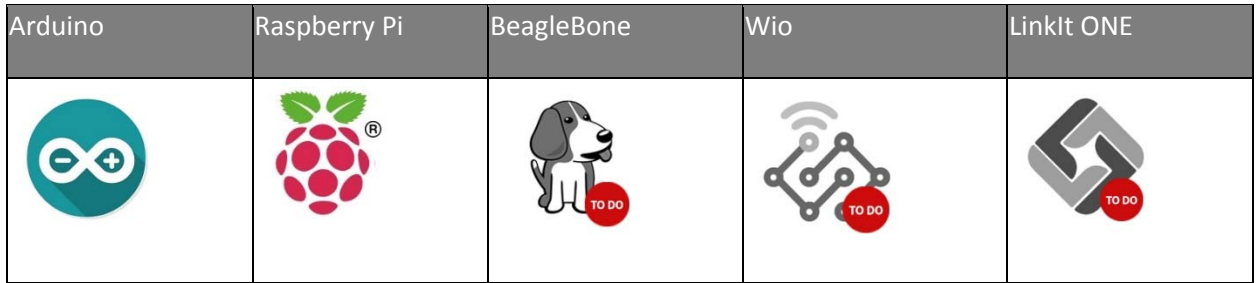

## **Caution**

The platforms mentioned above as supported is/are an indication of the module's software or theoritical compatibility. We only provide software library or code examples for Arduino platform in most cases. It is not possible to provide software library / demo code for all possible MCU platforms. Hence, users have to write their own software library.

## **Getting Started**

## **Note**

If this is the first time you work with Arduino, we firmly recommend you to see Getting Started with Arduinobefore the start.

## **Play With Arduino**

## *Demonstration*

The Grove - Thumb Joystick is an analog device that outputs analog signal ranging from 0 to 1023. That requires us to use the analog port of Arduino to take the readings.

## *Hardware*

## **Step 1.** Prepare the below stuffs:

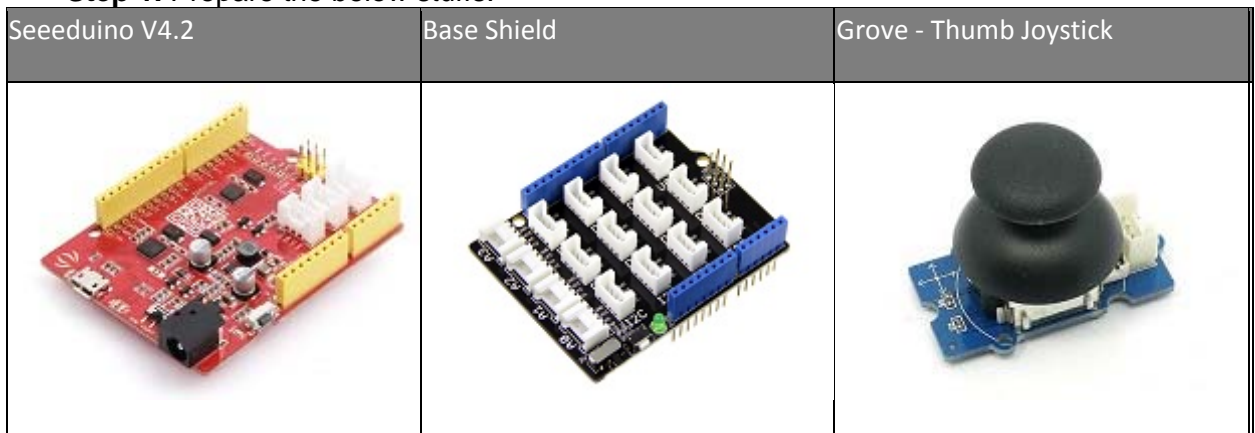

- **Step 2.** Connect the module to the **A0/A1** of Grove Base Shieldby using the 4-pin grove cable.
- **Step 3.** Plug Grove Base Shield into Seeeduino.
- **Step 4.** Connect Seeeduino to PC via a USB cable.

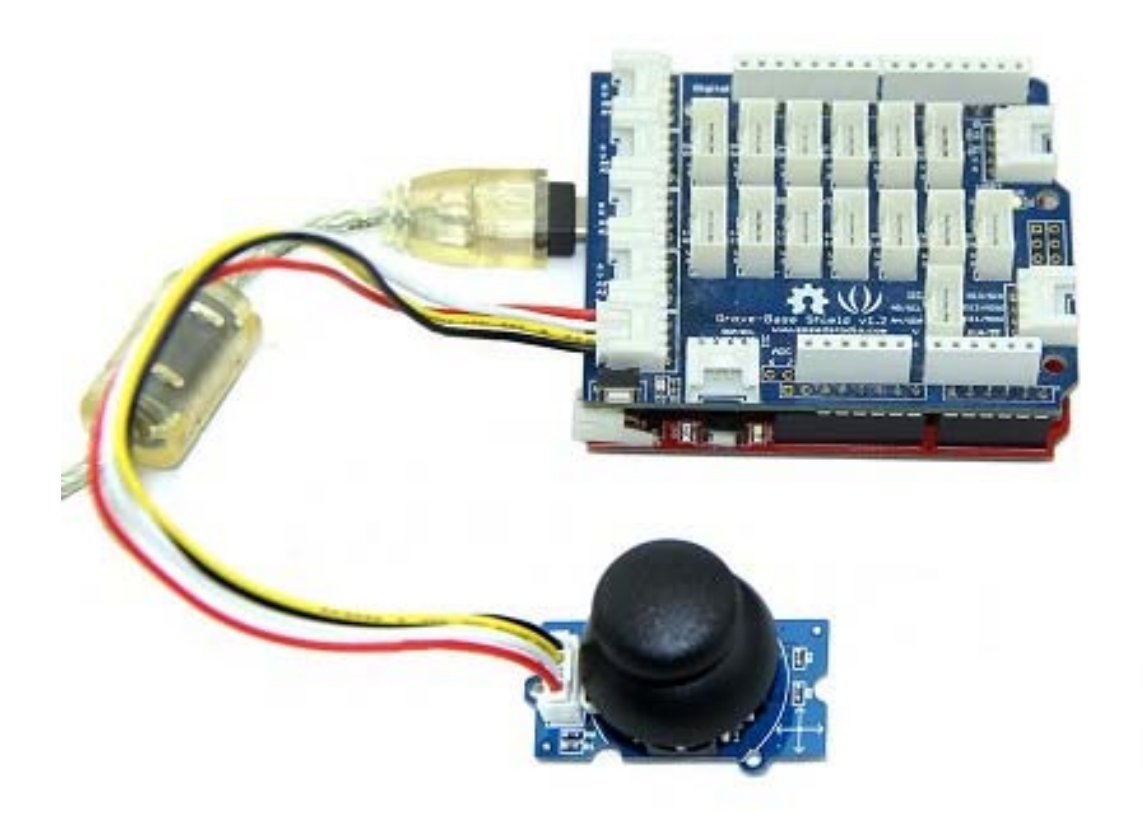

## **Note**

If we don't have Grove Base Shield, We also can directly connect Grove-Thumb Joystick to Seeeduino as below.

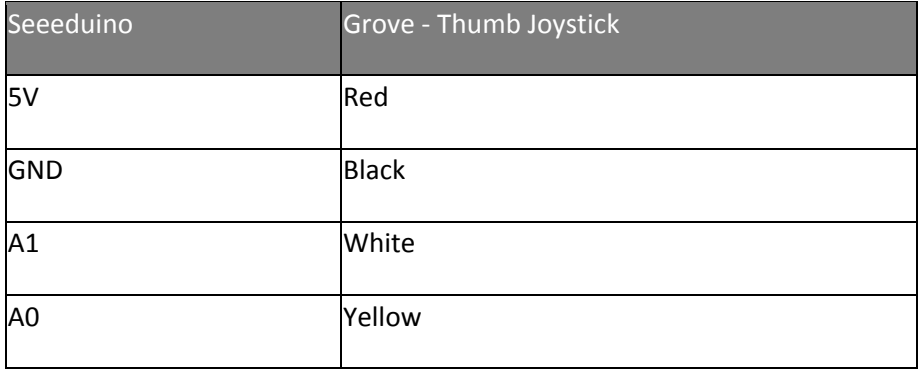

#### *Software*

```
 Step 1. Copy and paste code below to a new Arduino sketch. 
1^{*}2 Thumb Joystick demo v1.0
 3
 by:http://www.seeedstudio.com
 4
 connect the module to A0&A1 for using;
5 * / 6
 7
void setup() 
 8
{ 
  9
10
} 
11
12
void loop() 
13
{ 
14
15
 int sensorValue2 = analogRead(A1); 
16
17
 Serial.print("The X and Y coordinate is:");
18
 Serial.print(sensorValue1, DEC); 
19
 Serial.print(","); 
20
 Serial.println(sensorValue2, DEC); 
21
 Serial.println(" "); 
22
23
} 
      Serial.begin(9600); 
      int sensorValue1 = analogRead(A0); 
     delay(200);
```
 **Step 2.** You can check the values of the output analog signals by opening the Serial Monitor.

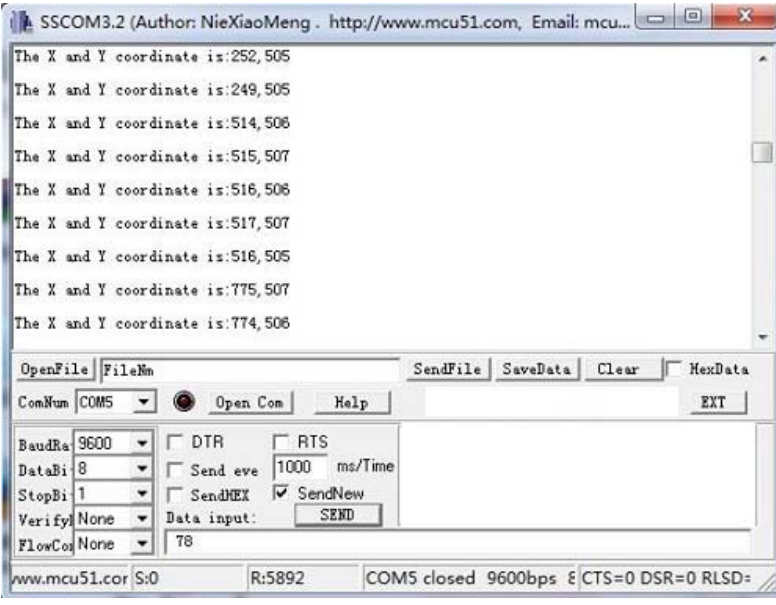

The output value from the analog port of Arduino can be converted to the corresponding resistance by using the formula:R=(float)(1023-sensorValue)\*10/sensorValue.

## **Play With Raspberry Pi (With Grove Base Hat for Raspberry Pi)**

*Hardware*

**Step 1**. Things used in this project:

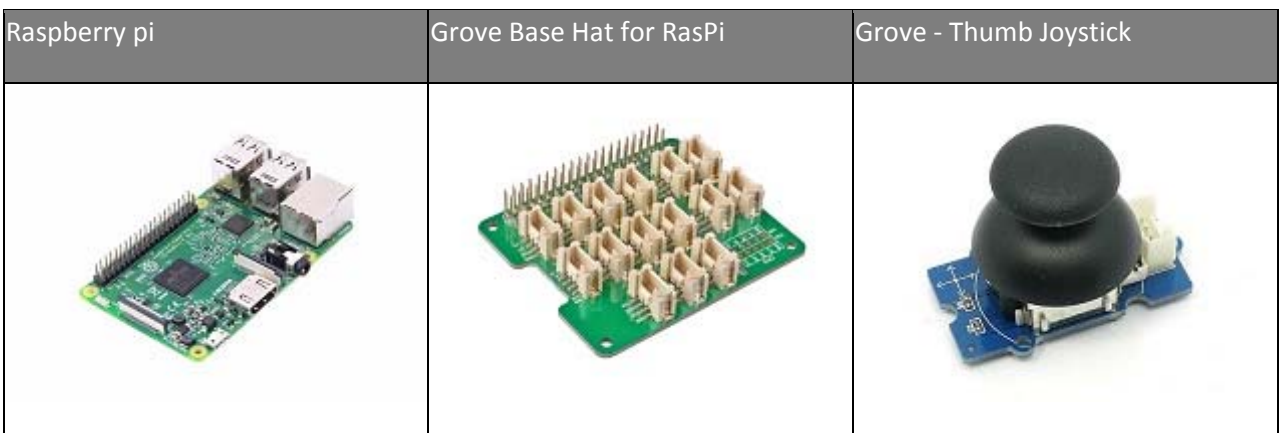

- **Step 2**. Plug the Grove Base Hat into Raspberry.
- **Step 3**. Connect the Thumb Joystick to port A0 of the Base Hat.
- **Step 4**. Connect the Raspberry Pi to PC through USB cable.

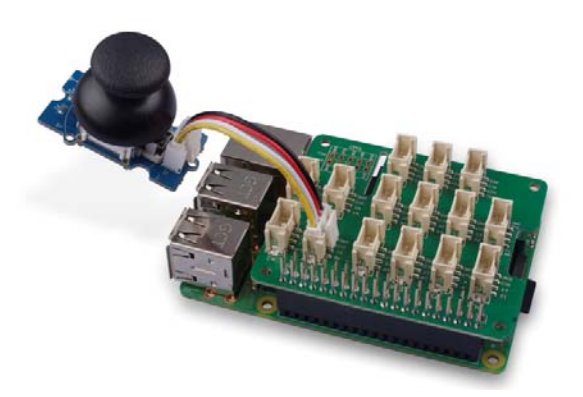

## **Note**

For step 3 you are able to connect the the thumb joystick to **any Analog Port** but make sure you change the command with the corresponding port number.

## *Software*

- Step 1. Follow Setting Software to configure the development environment.
- **Step 2**. Download the source file by cloning the grove.py library.

 $1$  cd  $\sim$ 2 git clone https://github.com/Seeed-Studio/grove.py **Step 3**. Excute below commands to run the code.

#### **Note**

you can excute the program with ++python grove\_thumb\_joystick.py pin++, where pin could be one of  $\{0, 2, 4, 6\}$  in the ADC group and connect the device to the corresponding slot {A0, A2, A4, A6}.

Following is the grove\_thumb\_joystick.py code.

```
 1
import math
 2
import sys
 3
import time
 4
from grove.adc import ADC 
  5
  6
 7
class GroveThumbJoystick: 
  8
 9
 def __init__(self, channelX, channelY): 
10
11
12
13
14
 @property
15
 def value(self): 
16
17
18
Grove = GroveThumbJoystick 
19
20
21
def main(): 
22
 from grove.helper import SlotHelper 
23
 sh = SlotHelper(SlotHelper.ADC) 
24
 pin = sh.argv2pin() 
25
26
27
28
 while True: 
29
30
31
32
33
34
35
if __name__ == '__main__': 
36
 main() 
         self.channelX = channelX 
         self.channelY = channelY 
        self.add = ADC() return self.adc.read(self.channelX), self.adc.read(self.channelY)
    sensor = GroveThumbJoystick(int(pin), int(pin + 1))
      x, y = sensor.value 
          if x > 900: 
              print('Joystick Pressed') 
        print("X, Y = {0} {1}".format(x, y))
          time.sleep(.2)
```
## **Success**  If everything goes well, you will be able to see the following result

```
 1
pi@raspberrypi:~/grove.py/grove $ python grove_thumb_joystick.py 0
 2
Hat Name = 'Grove Base Hat RPi'
 3
X, Y = 506 484
```

```
 4
X, Y = 484 484
5X, Y = 506 4846X, Y = 506 487 7
Joystick Pressed 
 8
X, Y = 999 485
 9
X, Y = 310 736
10
X, Y = 681 484
11
Joystick Pressed 
12
X, Y = 999 277
13
Joystick Pressed 
14
X, Y = 999 487
15
X, Y = 506 484
16
X, Y = 501 486
17
X, Y = 509 484
18
X, Y = 511 486
19
X, Y = 510 485
20
^CTraceback (most recent call last): 
21
 File "grove_thumb_joystick.py", line 69, in <module> 
22
 main() 
23
 File "grove_thumb_joystick.py", line 66, in main 
24
 time.sleep(.2) 
25
KeyboardInterrupt
```
You can quit this program by simply press  $\overline{\text{ctrl}}$  +  $\overline{\text{c}}$ .

## **Notice**

You may have noticed that for the analog port, the silkscreen pin number is something like **A1, A0**, however in the command we use parameter **0** and **1**, just the same as digital port. So please make sure you plug the module into the correct port, otherwise there may be pin conflicts.

## **Play With Raspberry Pi (with GrovePi\_Plus)**

*Hardware*

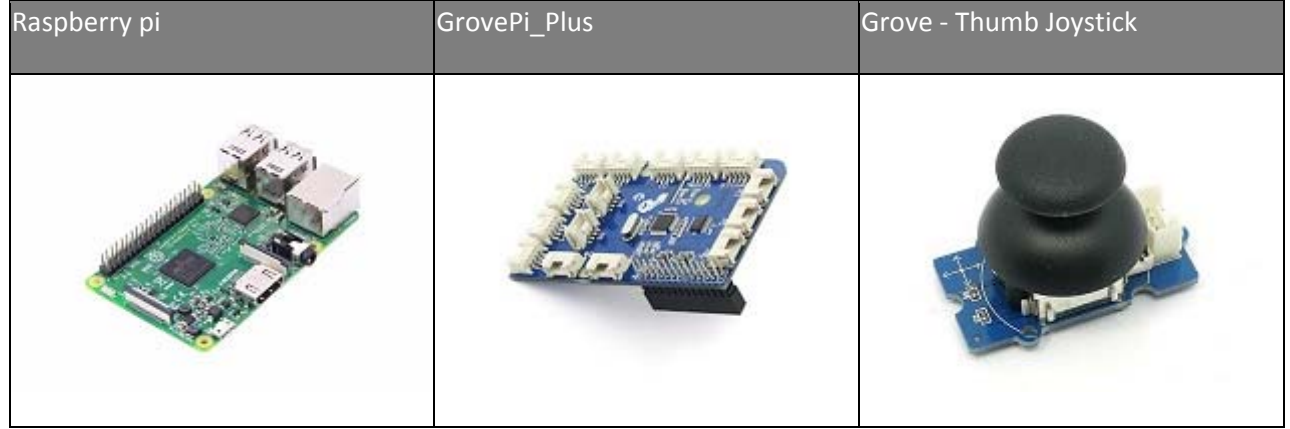

## **Step 1.** Prepare the below stuffs:

- **Step 2.** Plug the GrovePi\_Plus into Raspberry.
- **Step 3.** Connect Grove-Thumb Joystick ranger to **A0** port of GrovePi\_Plus.
- **Step 4.** Connect the Raspberry to PC through USB cable.

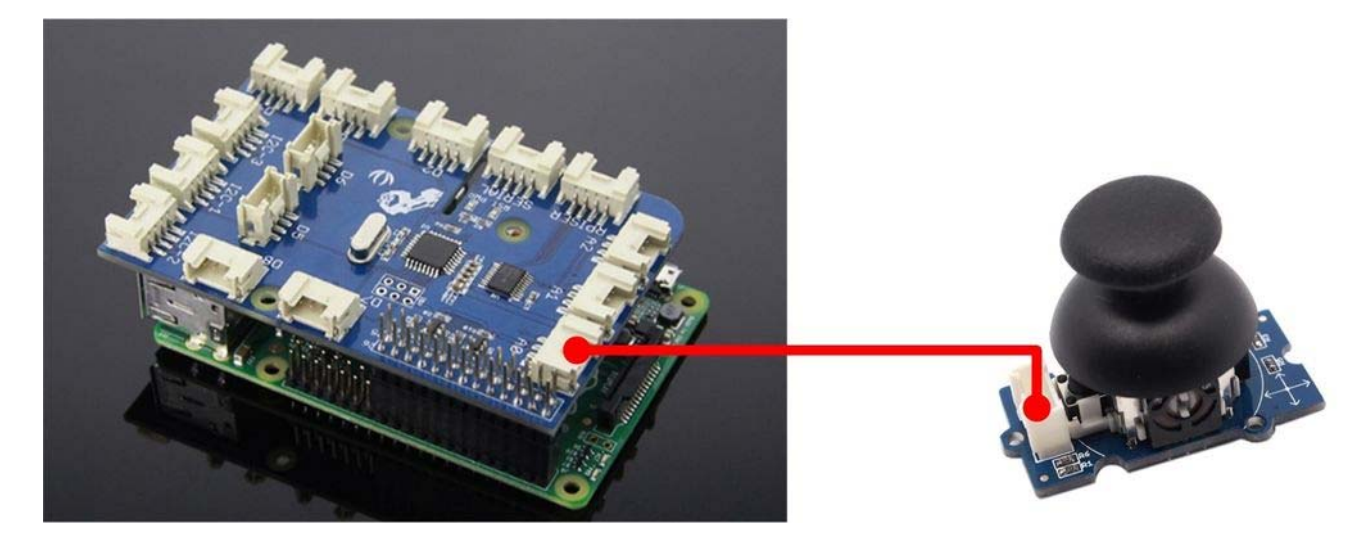

#### *Software*

**Step 1.** Navigate to the demos' directory: 1cd yourpath/GrovePi/Software/Python/

```
 Step 2. To see the code
1nano grove_thumb_joystick.py # "Ctrl+x" to exit #
```

```
 1
import time
 2
import grovepi
  3
 4
# Connect the Grove Thumb Joystick to analog port A0
  5
 6
# GrovePi Port A0 uses Arduino pins 0 and 1
 7
# GrovePi Port A1 uses Arduino pins 1 and 2
 8
# Don't plug anything into port A1 that uses pin 1
9# Most Grove sensors only use 3 of their 4 pins, which is why the GrovePi
10
shares Arduino pins between adjacent ports
11
# If the sensor has a pin definition SIG,NC,VCC,GND, the second (white) pin 
12
is not connected to anything
13
14
# If you wish to connect two joysticks, use ports A0 and A2 (skip A1)
15
16
# Uses two pins - one for the X axis and one for the Y axis
17
# This configuration means you are using port A0
18
xPin = 0
19
yPin = 1
20
grovepi.pinMode(xPin,"INPUT") 
21
grovepi.pinMode(yPin,"INPUT")
```
 # The Grove Thumb Joystick is an analog device that outputs analog signal ranging from 0 to 1023 # The X and Y axes are two ~10k potentiometers and a momentary push button which shorts the x axis # My joystick produces slightly different results to the specifications found on the url above # I've listed both here: # Specifications # Min Typ Max Click # X 206 516 798 1023 # Y 203 507 797 # My Joystick # Min Typ Max Click # X 253 513 766 1020-1023 # Y 250 505 769 while True: try: # Get X/Y coordinates x = grovepi.analogRead(xPin) y = grovepi.analogRead(yPin) # Calculate X/Y resistance  $Rx = (float)(1023 - x) * 10 / x$  $Ry = (float)(1023 - y) * 10 / y$  # Was a click detected on the X axis? click = 1 if  $x$  >= 1020 else 0 print "x =", x, " y =", y, " Rx =", Rx, " Ry =", Ry, " click =", click time.sleep(.5) except IOError: print "Error"

#### **Step 3.** Run the demo.

1sudo python grove\_thumb\_joystick.py

• Step 4. We will see the output display on terminal as below.

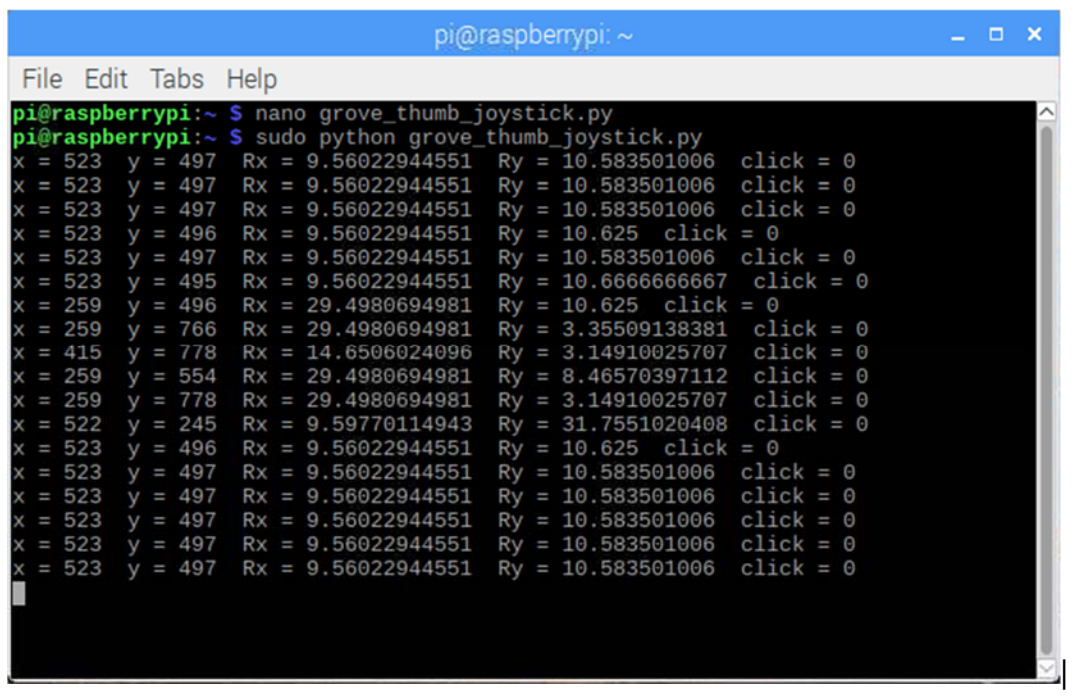

## **Resources**

**[Eagle]** Grove-Thumb Joystick Schematic https://raw.githubusercontent.com/SeeedDocument/Grove-Thumb\_Joystick/master/res/Eagle\_Design\_Files.zip

#### **[Datasheet]** Analog Joystick Datasheet

https://raw.githubusercontent.com/SeeedDocument/Grove-Thumb\_Joystick/master/res/Analog\_Joystick\_Datasheet.jpg

**[PDF]** Joystick Schematic PDF File https://github.com/SeeedDocument/Grove-Thumb\_Joystick/raw/master/res/Joystick.pdf

## **Projects**

**Raspberry pi music server**: A first step to Raspberry Pi project.

**Build a Custom Minecraft Controller**: Build a Custom Minecraft Controller With the GrovePi.

## **Tech Support**

Please submit any technical issue into our forum.

http://wiki.seeedstudio.com/Grove‐Thumb\_Joystick/3‐4‐19